# **eDrone 매뉴얼**

# **㈜헬셀 ht ps:/ www.helsel.co.kr**

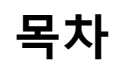

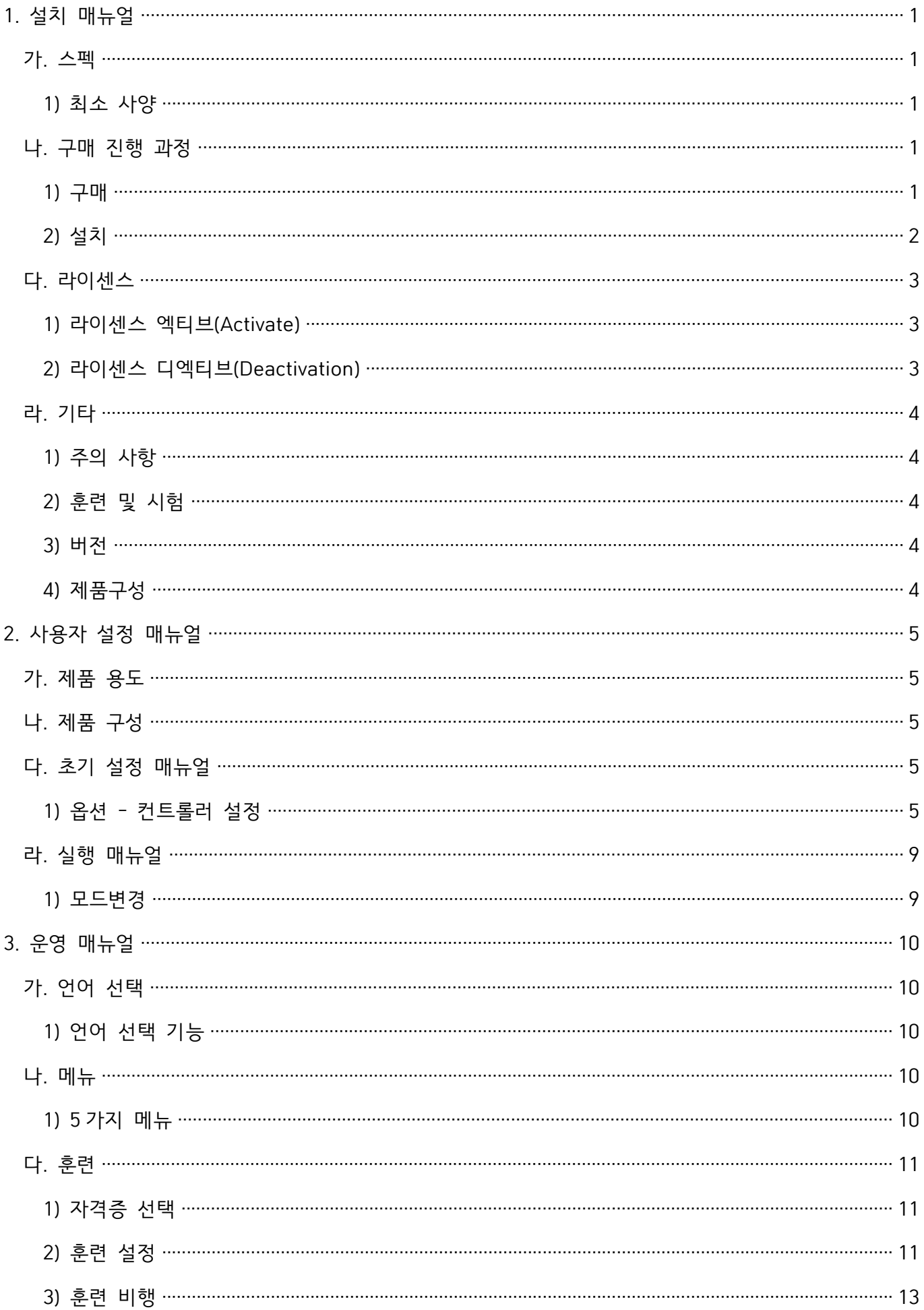

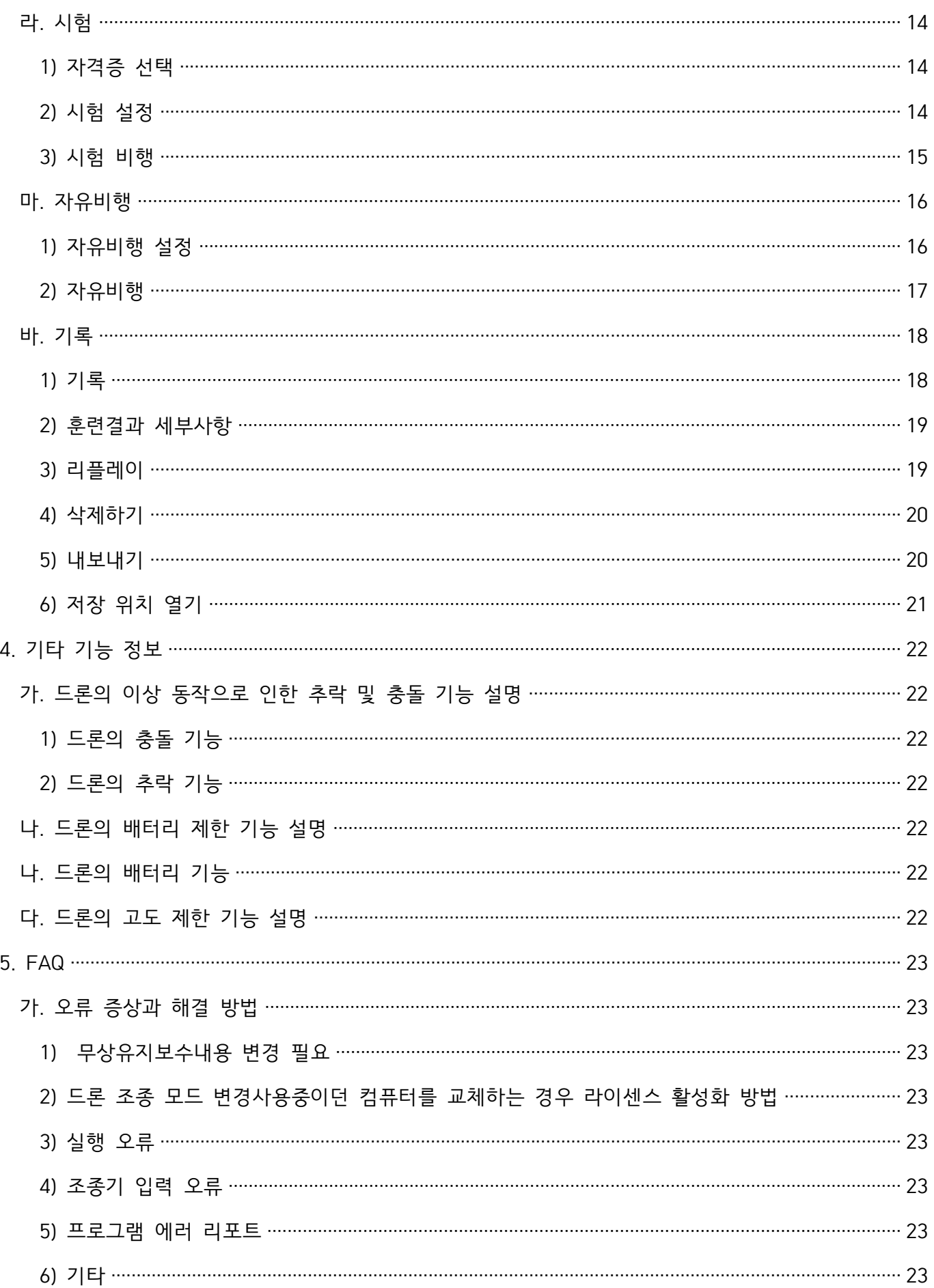

# **1. 설치 매뉴얼**

# **가. 스펙**

# **1) 최소 사양**

가) H/W<br>(1) CPU : i5-4430 **1) 최소 사양**<br>가) H/W<br>(1) CPU : i5-4430<br>(2) RAM : 8GB **1) 최소 사양**<br>가) H/W<br>(1) CPU : i5-4430<br>(2) RAM : 8GB<br>(3) VGA : GeForce GTX! (3) VGA : GeForce GTX960

# **나. 구매 진행 과정**

# **1) 구매**

판매 사이트 ([https://helsel.co.kr/product/list.html?cate\\_no=4163](https://helsel.co.kr/product/list.html?cate_no=4163)) 하단에서 구매하고자 하는 버전을 클릭한다.

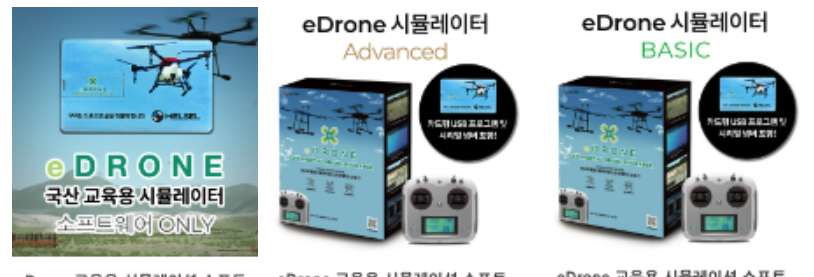

eDrone 교육용 시뮬레이션 소프트 웨어 only

eDrone 교육용 시뮬레이션 소프트 웨어 & 조종기 ADVANCED

eDrone 교육용 시뮬레이션 소프트 웨어 & 조종기 BASIC

# **2) 설치**

결제가 완료되면 구매 시 입력한 이메일 주소로 소프트웨어 다운로드 링크와 라이센스 키가 전달된다.

다운로드 링크를 통해 다운로드한 설치파일을 설치한 후, 수신된 라이센스 키를 [다. 라이센스] 항목의 지시사항에 맞춰 기입하면 라이센스가 활성화 된다.

**다. 라이센스**

# **1) 라이센스 엑티브(Activate)**

가) 설치파일을 통해 설치된 폴더(기본값 : C:\Program Files\eDrone) 내의 [eDrone.exe]파일을 실행한다.

나) 실행된 창의 빈칸에 구매 후 수령한 라이센스 키를 입력하여 엑티브(Activate)를 시킨다.

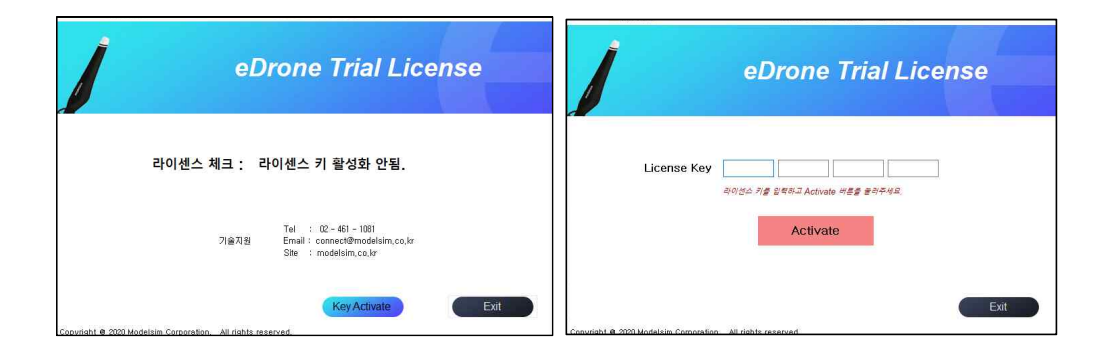

# **2) 라이센스 디엑티브(Deactivation)**

2**) 라이센스 디엑티브(Deactivation)**<br>가) 설치파일을 통해 설치된 폴더(기본값 : C:\Program Files\eDrone) 내의 [Deactivation.exe]파일을 실행한다.<br>나) 실행된 창에서 [비활성화 하기] 버튼을 눌러 디엑티브를 시킨다. **2) 라이센스 디엑티브(Deactivation)**<br>가) 설치파일을 통해 설치된 폴더(기본값 : C:\Program Files\eDror<br>나) 실행된 창에서 [비활성화 하기] 버튼을 눌러 디엑티브를 시킨다.

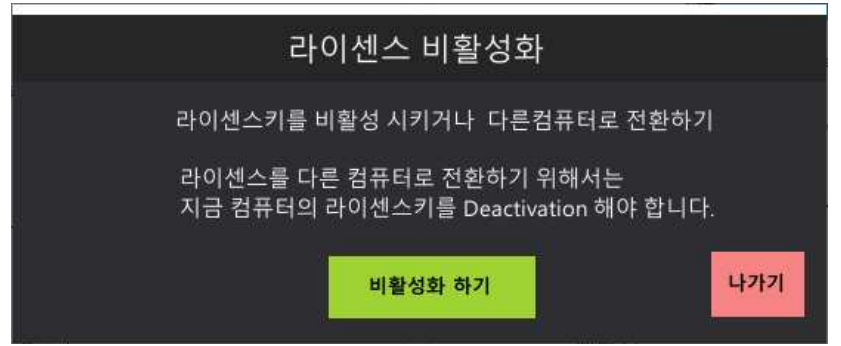

# **라. 기타**

# **1) 주의 사항**

**라. 기타**<br>1) **주의 사항**<br>가) 설치 및 실행을 위해서 <u>64bit 운영체제</u>가 요구된다.

나) 새로운 환경에서 실행하게 되는 경우, 기존 환경에서 라이센스를 디엑티브 시킨 후 새로운 환경에서 라이 센스를 새롭게 적용해야 한다.

# **2) 훈련 및 시험**

**eDrone v1.5**에 적용된 비행은 **한국교통안전공단 드론 1종과 2종 실기자격시험규정**을 반영하여 제작되었다.

# **3) 버전**

eDrone v1.5 S/W는 Basic과 Advanced 버전으로 제공된다. **3) 버전**<br>eDrone v1.5 S/W는<br>**가) Basic**<br>(1) 한국교통안전공단 -) -TL<br>eDrone v1.5 S/W는 Basic과 Advanced 버전으로 제공!<br>가) Basic<br>(1) 한국교통안전공단 자격시험규정 준수<br>(2) 훈련 / 시험 / 자유비행 지원

- "EDTONE V1.5 37W는 Basic과 Advanced 파란드<br>**가) Basic**<br>(1) 한국교통안전공단 자격시험규정 준수<br>(2) 훈련 / 시험 / 자유비행 지원<br>(3) GPS 모드 / ATTI 모드 **가) Basic**<br>(1) 한국교통안전공단 자격시험규정 준수<br>(2) 훈련 / 시험 / 자유비행 지원<br>(3) GPS 모드 / ATTI 모드
- (2) 훈련 / 시험 / 자유비행 지원<br>(3) GPS 모드 / ATTI 모드<br>**나) Advanced**
- 

- (2) 문한 / 시합 / 시규미형 시원<br>(3) GPS 모드 / ATTI 모드<br>**나) Advanced**<br>(1) 한국교통안전공단 자격시험규정 준수<br>(2) 훈련 / 시험 / 자유비행 지원 (5) GF3 포르 / ATT 포르<br>**나) Advanced**<br>(1) 한국교통안전공단 자격시험규정 준수<br>(2) 훈련 / 시험 / 자유비행 지원<br>(3) GPS 모드 / ATTI 모드 **나) Advanced**<br>(1) 한국교통안전공단 자격시험규정 준수<br>(2) 훈련 / 시험 / 자유비행 지원<br>(3) GPS 모드 / ATTI 모드<br>**(4) 디브리핑**
- **4) Advanced**<br>(1) 한국교통안전공단 자격시<br>(2) 훈련 / 시험 / 자유비행<br>(3) GPS 모드 / ATTI 모드<br>**(4) 디브리핑**<br>(**5) 비행이력 관리** (2) 훈련 / 시험 / 자유비행 지원<br>(3) GPS 모드 / ATTI 모드<br>**(4) 디브리핑**<br>**(5) 비행이력 관리**
- 
- 
- 

# **4) 제품구성**

eDrone v1.5 시뮬레이터는 기본적으로 **eDrone S/W**와 **매뉴얼이 제공**된다.

# 2. 사용자 설정 매뉴얼

**가. 제품 용도 eDrone v1.5 시뮬레이터**에 적용된 훈련 및 시험 비행은 **한국교통안전공단의 드론 1종과 2종 실기자격시험규 정**을 반영하여 **드론 실기 과정별 훈련이 가능**하도록 제작되었다. **가. 제품 용도**<br>- <u>eDrone v1.5 시뮬레이터에 적용된 훈</u><br>정을 반영하여 <u>드론 실기 과정별 훈련이</u><br>나. **제품 구성**<br>- eDrone v1.5 시뮬레이터는 기본적으<sup>를</sup>

**eDrone v1.5 시뮬레이터**는 기본적으로 **eDrone S/W와 매뉴얼**이 제공된다.

# **다. 초기 설정 매뉴얼**

처음 실행하는 사용자의 경우 컨트롤러 설정이 필요하다. **eDrone v1.5**에서는 기본적으로 [ST10 & TX10S], [헬 셀플라이트], [SIMCON6] 컨트롤러 설정을 제공하며, 해당 컨트롤러는 USB connector 형태로 사용자 PC와 연 결 되어야 한다.

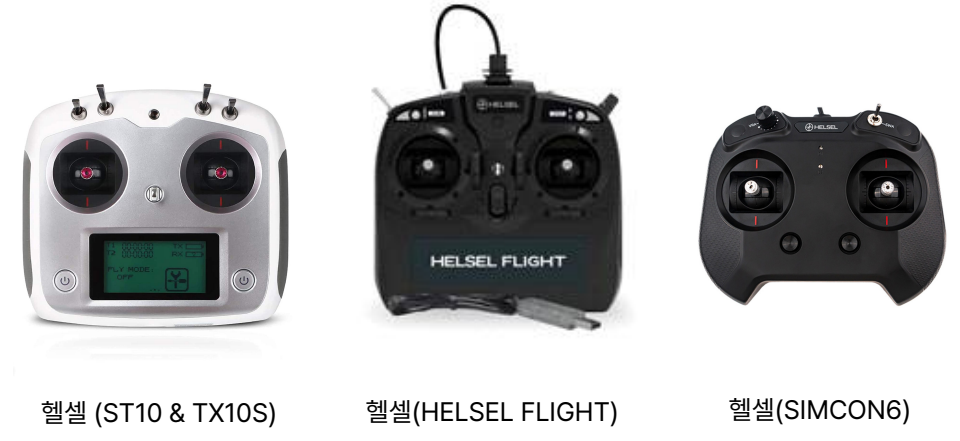

\* KC인증이 없는 조종기를 사용하는 경우 호환성 문제로 사용이 불가할 수 있습니다.

# **1) 옵션 - 컨트롤러 설정**

컨트롤러 설정은 [메인 메뉴]의 [옵션]을 통해 이루어진다.

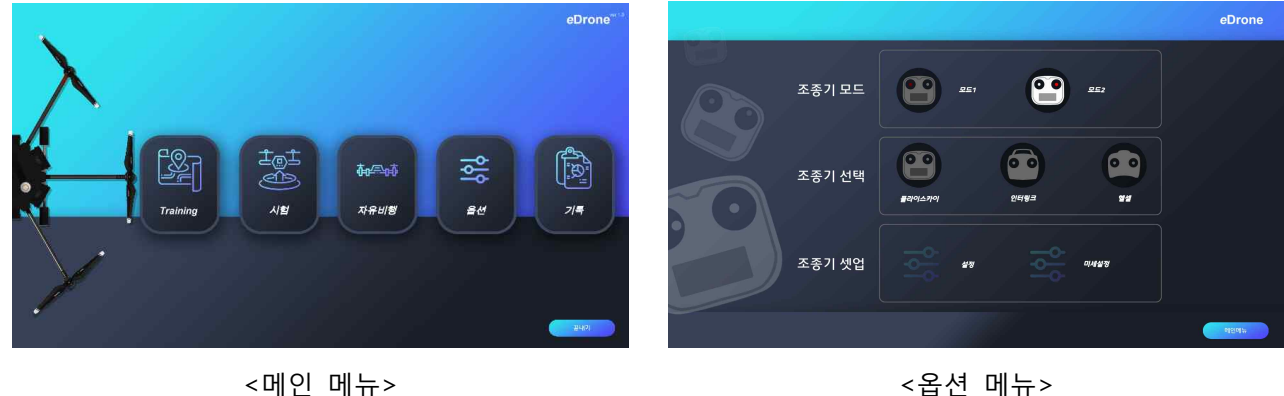

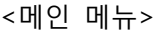

가) 조종기 자동 활성화

[ST10 & TX10S], [헬셀플라이트], [SIMCON6] 컨트롤러의 경우 <옵션> 메뉴 상태에서 해당 컨트롤러가 연결되 어 있다면 자동으로 활성화 된다. 활성화 된 경우 아래 사진에서처럼 [조종기 선택] 란에 해당 컨트롤러가흰색으로<br>표시된다.

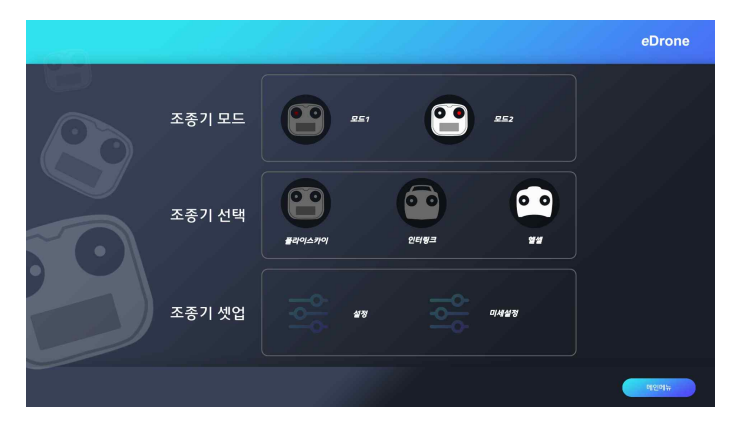

# <헬셀 컨트롤러 연결 상태>

[조종기 셋업]란의 '설정'은 아래의 순서로 이루어지며, [조종기 셋업]란의 '미세설정'의 설정 방법은 아래의 (5) 미세설정에서 확인할 수 있다. 만약 조종기가 선택되지 않은 상태라면 아래의 순서 대신 "조종기가 연결되지 않 았습니다." 라는 문구가 나온다.

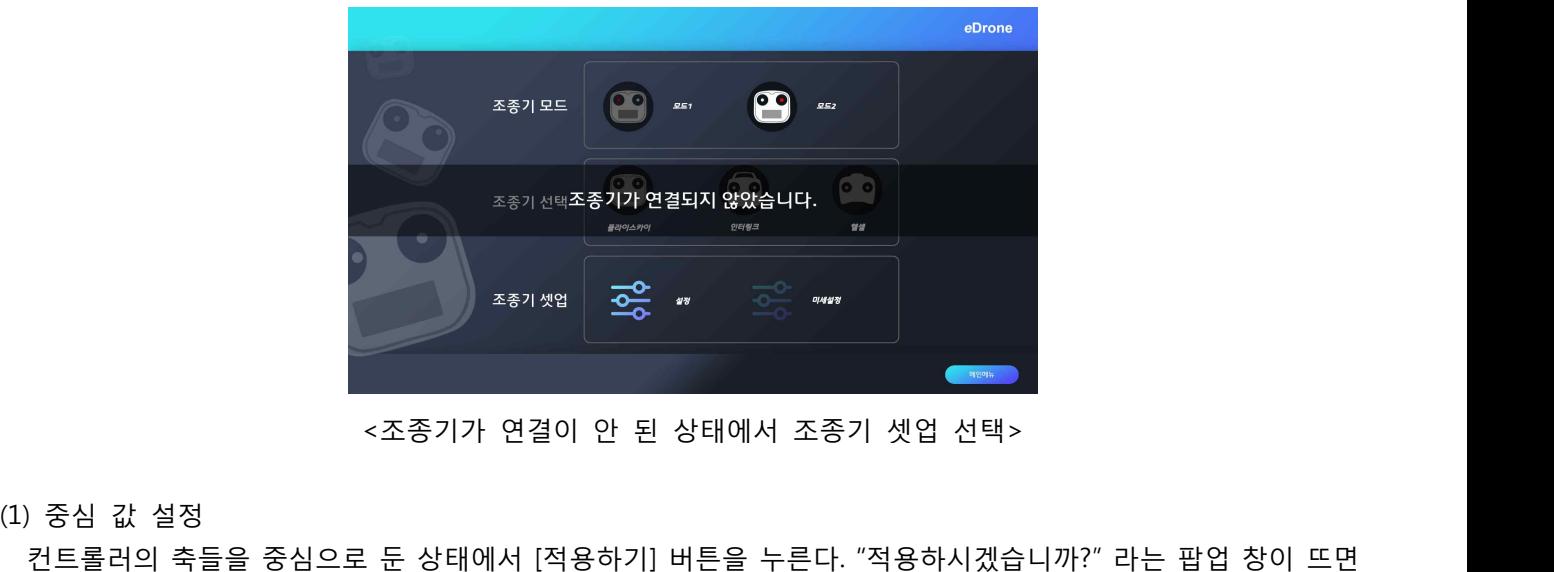

<조종기가 연결이 안 된 상태에서 조종기 셋업 선택>

"예"를 누른다.

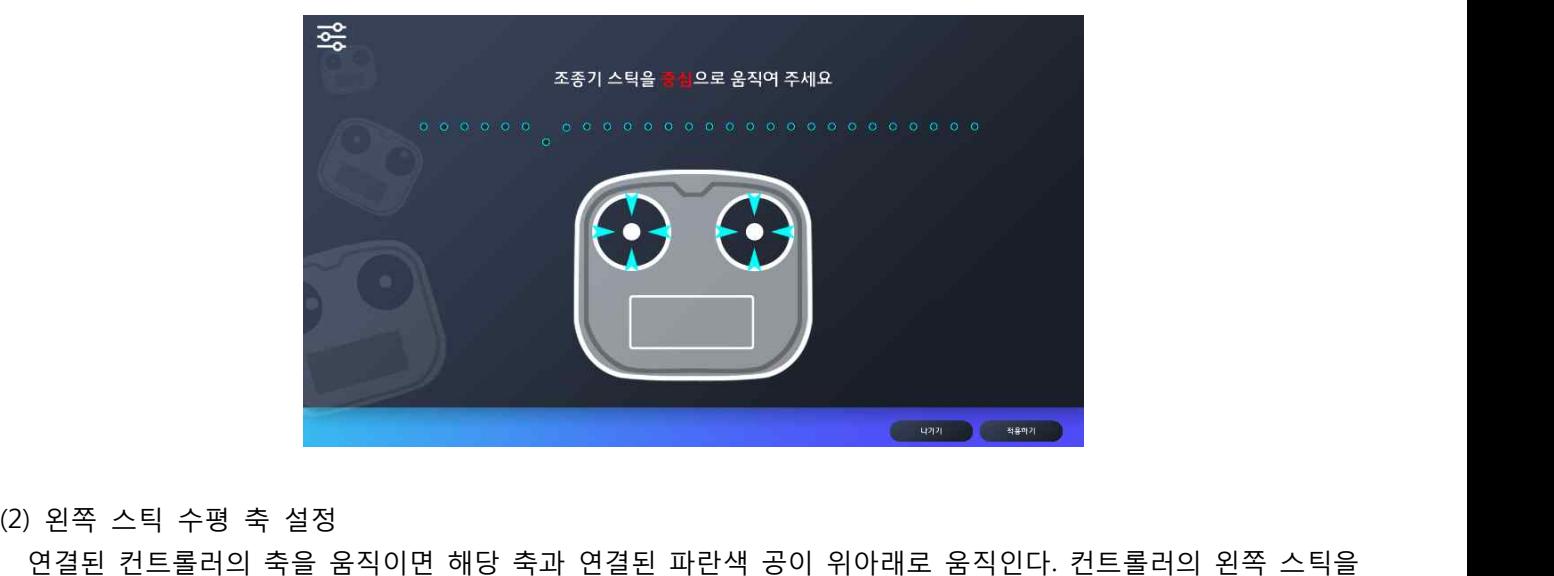

왼쪽으로 기울인 상태에서 [적용하기] 버튼을 누른다. "적용하시겠습니까?" 라는 팝업 창이 뜨면 "예"를 누른다.

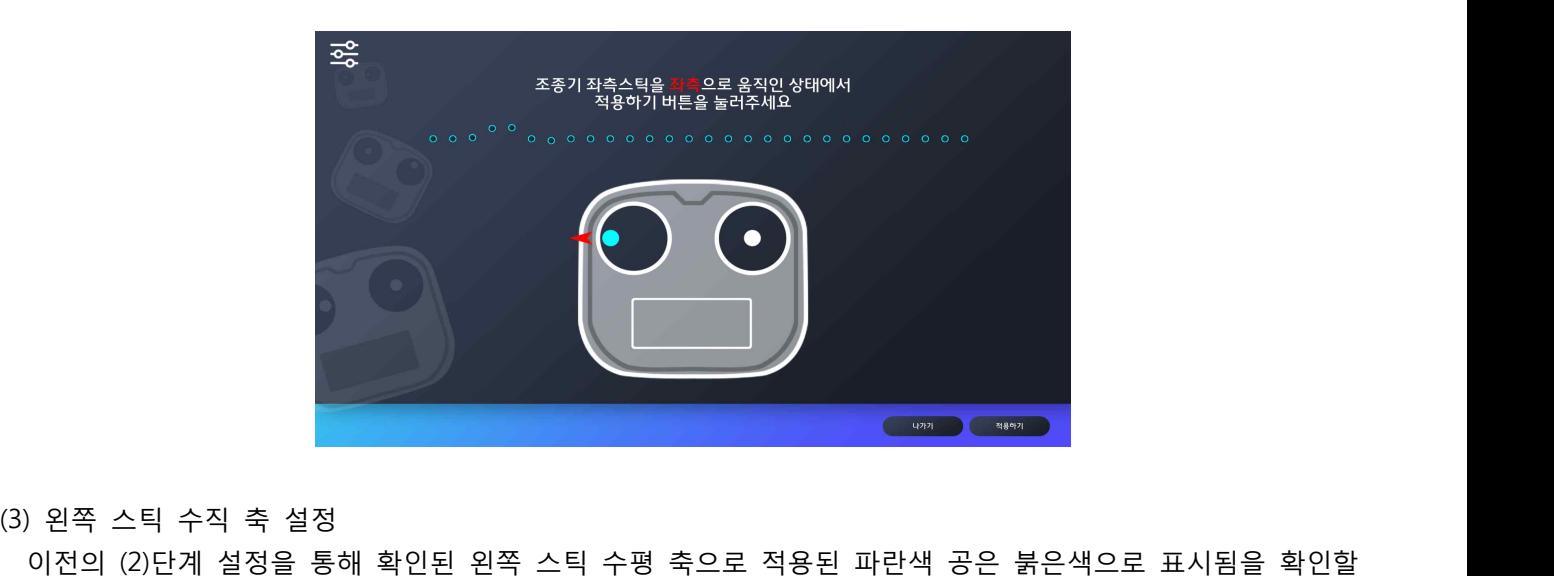

수 있다. 컨트롤러의 왼쪽 스틱을 위쪽으로 기울인 상태에서 [적용하기] 버튼을 누른다. "적용하시겠습니까?" 라 는 팝업 창이 뜨면 "예"를 누른다.

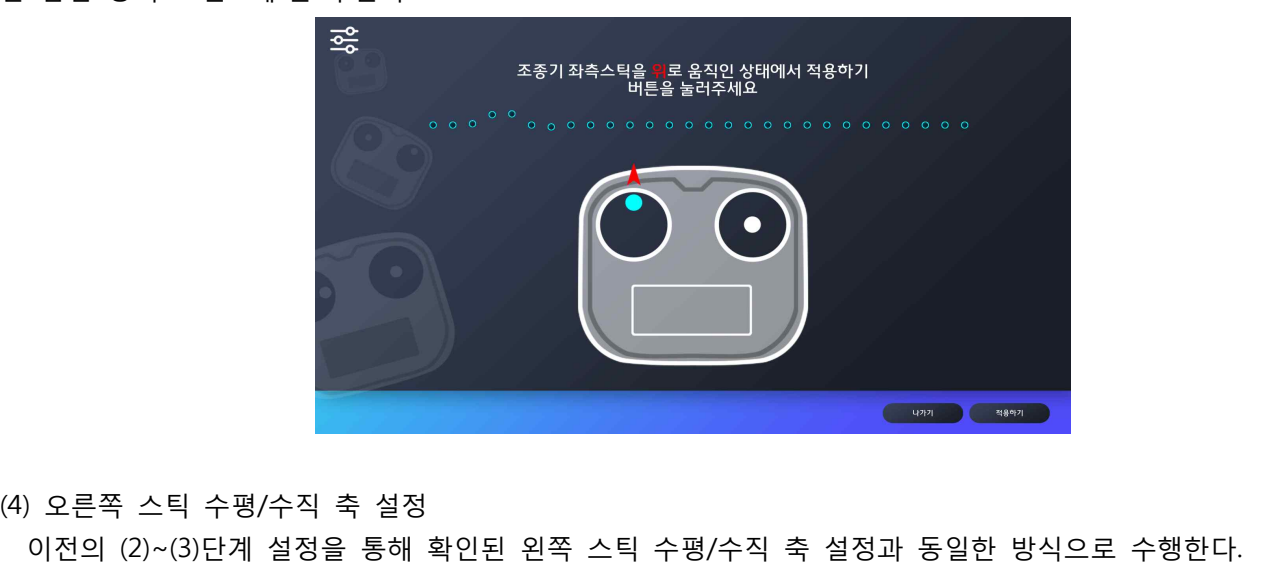

(4) 오른쪽 스틱 수평/수직 축 설정<br>이전의 (2)~(3)단계 설정을 통해<br>(5) 미세설정

설정 값의 미세설정 기능을 제공한다. 미세설정의 기능으로는 값의 반전, 트림, 스케일, 민감도 설정이 있다. 해당 설정을 완료한 후 적용하기 버튼을 눌러야지 변경된 설정 값이 적용된다.

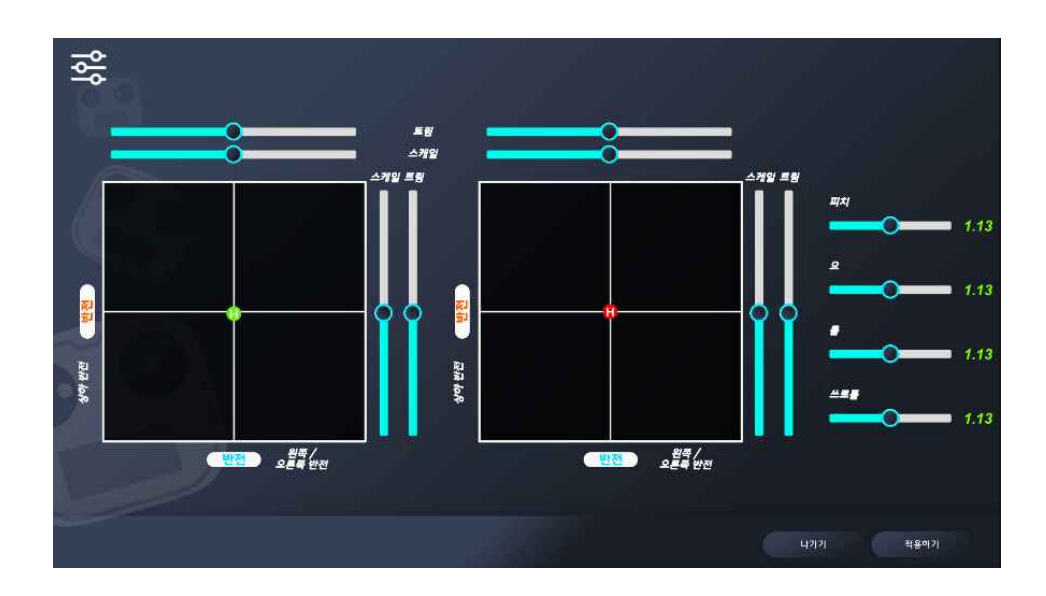

- (가) 반전 : 버튼의 형태로 기능이 제공되며, 영역 옆의 버튼의 경우 수직 입력 값 반전, 영역 아래의 버튼의<br>경우 수평 입력 값이 반전되어 적용된다. 붉은 색으로 표시된 버튼을 누른 경우 왼쪽 스틱의 수직 방향 경우 수평 입력 값이 반전되어 적용된다. 붉은 색으로 표시된 버튼을 누른 경우 왼쪽 스틱의 수직 방향 입력 값이 반전되어 적용된다. (가) 반전 : 버튼의 형태로 기능이 제공되며, 영역 옆의 버튼의 경우 수직 입력 값 반전, 영역 아래의 버튼의<br>경우 수평 입력 값이 반전되어 적용된다. 붉은 색으로 표시된 버튼을 누른 경우 왼쪽 스틱의 수직 방향<br>입력 값이 반전되어 적용된다.<br>(나) 트림 : 슬라이드 형태로 기능이 제공되며, 중심 값의 위치를 조절할 수 있다. 푸른색으로 표시된<br>슬라이드를 움직이면 왼쪽 스틱의 수평방향 중심
- 슬라이드를 움직이면 왼쪽 스틱의 수평방향 중심 값의 위치를 조절할 수 있다. (나) 트림 : 슬라이드 형태로 기능이 제공되며, 중심 값의 위치를 조절할 수 있다. 푸른색으로 표시된<br>슬라이드를 움직이면 왼쪽 스틱의 수평방향 중심 값의 위치를 조절할 수 있다.<br>(다) 스케일 : 슬라이드 형태로 기능이 제공되며, 값의 변화율을 조절할 수 있다. 노란색으로 표시된
- 슬라이드를 움직이면 오른쪽 스틱의 수직방향 값의 변화율을 조절할 수 있다.
- (니) 드림 : 클니이드 S대로 기능이 제공되며, S금 없의 귀지를 또클릴 구 있다. 구근곡으로 표시된<br>- 슬라이드를 움직이면 왼쪽 스틱의 수평방향 중심 값의 위치를 조절할 수 있다.<br>(다) 스케일 : 슬라이드 형태로 기능이 제공되며, 값의 변화율을 조절할 수 있다. 노란색으로 표시된<br>- 슬라이드를 움직이면 오른쪽 스틱의 수직방향 값의 변화율을 조절할 수 있다.<br>(라) 민감도 설정 : 해당 값 슬라이드를 움직이면 롤(roll)입력에 해당하는 값의 민감도를 조절할 수 있다. (디) 그게를 : 클리이트 용대로 거승이 제승되며, 없의 환화율을 또할을 구 있다. 노란국으로 표시된<br>- 슬라이드를 움직이면 오른쪽 스틱의 수직방향 값의 변화율을 조절할 수 있다.<br>(라) 민감도 설정 : 해당 값의 민감도를 최소 25%에서 최대 200%로 조절할 수 있다. 보라색으로 표시된<br>- 슬라이드를 움직이면 롤(roll)입력에 해당하는 값의 민감도를 조절할 수 있다.<br>(마) 적용하기 :
- 팝업 창이 뜨면 예' 버튼을 눌러 조종기에 적용한다. (마) 적용하기 : 세팅한 미세설정을 적용하기 위하여 적용하기 버튼을 클릭한다. "적용하시겠습니까?" 라는<br>----- 팝업 창이 뜨면 예' 버튼을 눌러 조종기에 적용한다.<br>(바) 나가기 : 미세설정 화면에서 나가기 위하여 나가기 버튼을 클릭한다. "나가시겠습니까?" 라는 팝업 창이
- 뜨면 "예" 버튼을 눌러 미세설정 화면에서 나간다.

# **라. 실행 매뉴얼**

**1) 모드변경**

eDrone에서 제공하는 드론 조종 모드는 GPS와 ATTI가 있다. GPS 모드는 드론이 컨트롤러의 입력 값이 없는 경우 위치를 고정하여 비행하는 형태이고, ATTI는 드론이 컨트롤러의 입력 값이 없는 경우더라도, 이전의 동작 으로 인해 지속적으로 이동하는 형태의 모드이다.

가) [ST10 & TX10S], [헬셀플라이트], [SIMCON6] 컨트롤러

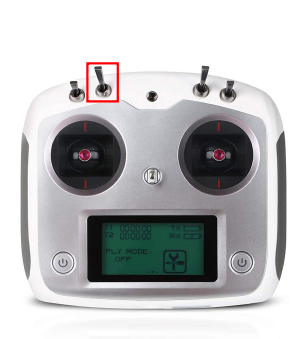

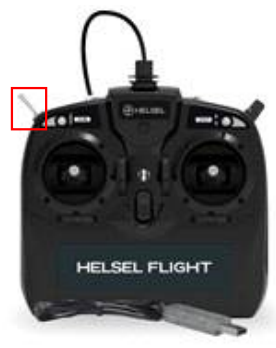

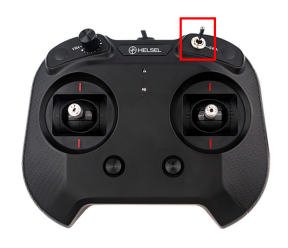

헬셀(ST10 & TX10S) 헬셀(HELSEL FLIGHT) 헬셀(SIMCON6)

eDrone에서 설정 값을 제공하는 [ST10 & TX10S], [헬셀플라이트], [SIMCON6] 컨트롤러의 경우 붉은색으로 표 시된 부분의 스위치를 통해 모드 변경이 가능하다.

# 3. 운영 매뉴얼

가. 언어 선택

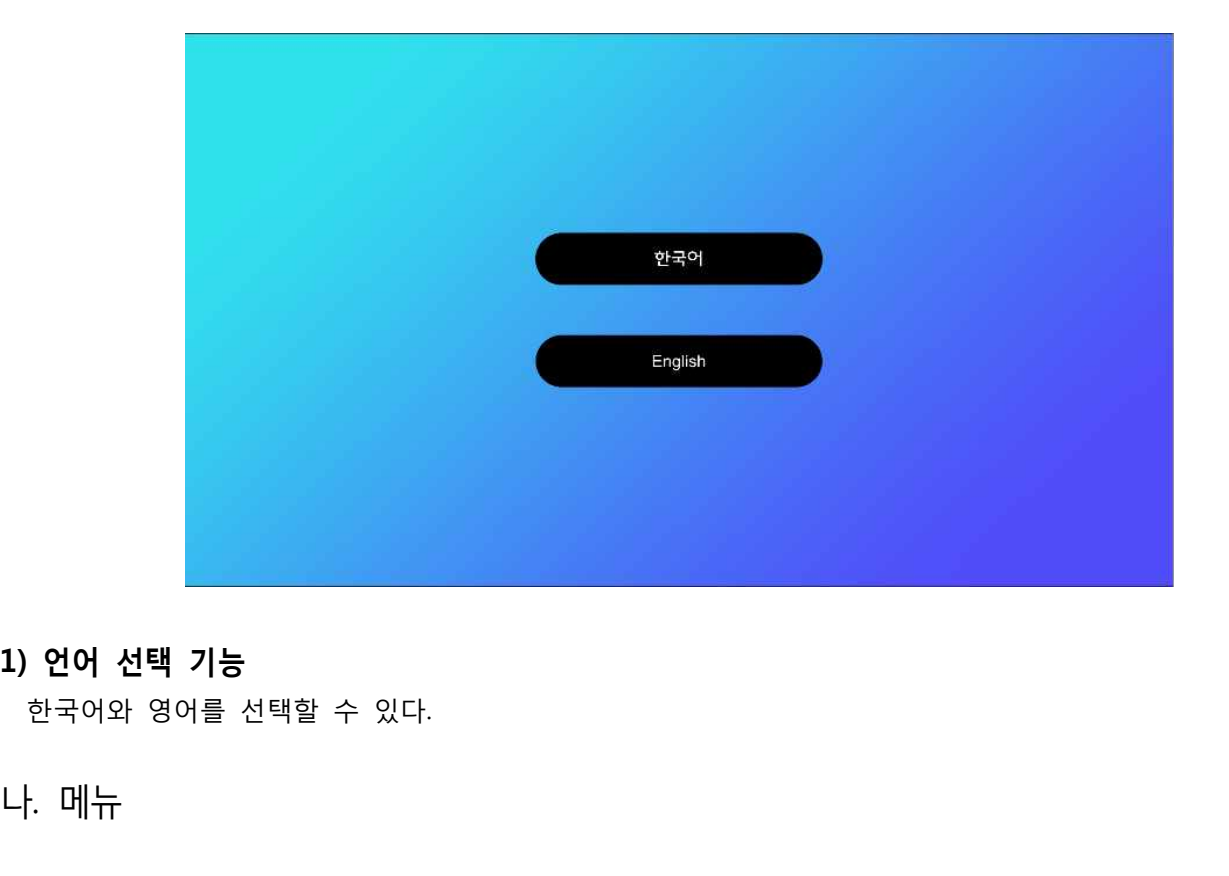

# **1) 언어 선택 기능**

한국어와 영어를 선택할 수 있다.

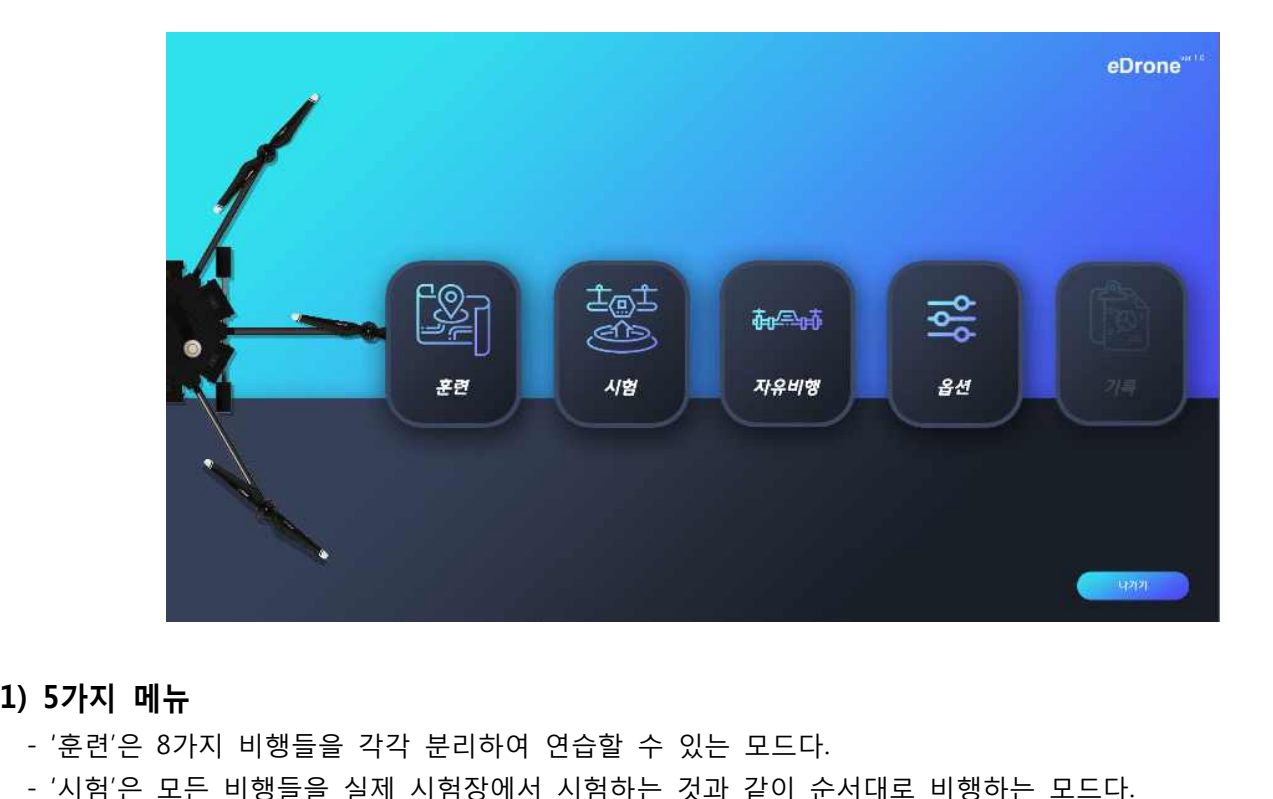

- 
- **1) 5가지 메뉴**<br>- '훈련'은 8가지 비행들을 각각 분리하여 연습할 수 있는 모드다.<br>- '시험'은 모든 비행들을 실제 시험장에서 시험하는 것과 같이 순서대로 비행하는 모드다. - '훈련'은 8가지 비행들을 각각 분리하여 연습할 수 있는 모드!<br>- '훈련'은 모든 비행들을 실제 시험장에서 시험하는 것과 같이<br>- '자유비행'은 비행할 수 있는 지역에서 자유롭게 비행하는 모!<br>- '옵션'은 자신의 조종기에 대한 설정을 할 수 있는 모드다.<br>- '기록'은 '후련'이나 '시험'모드에서 비행한 기록들을 볼 수 있.
	- '자유비행'은 비행할 수 있는 지역에서 자유롭게 비행하는 모드다.<br>- '옵션'은 자신의 조종기에 대한 설정을 할 수 있는 모드다.
	-
	- '기록'은 '훈련'이나 '시험'모드에서 비행한 기록들을 볼 수 있는 모드다. 이 모드의 경우 eDrone Advanced를 구입한 사용자만 활성화된다.

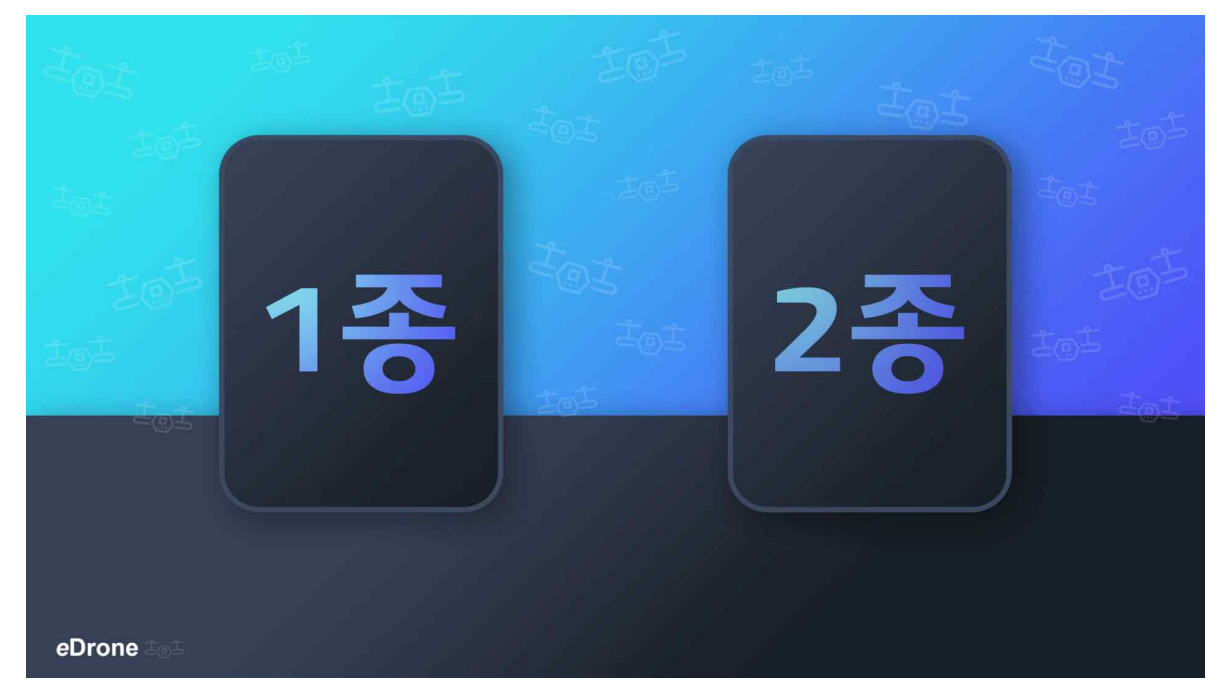

# **1) 자격증 선택**

1종, 2종 자격증 중 하나를 선택할 수 있다.

**2) 훈련 설정**

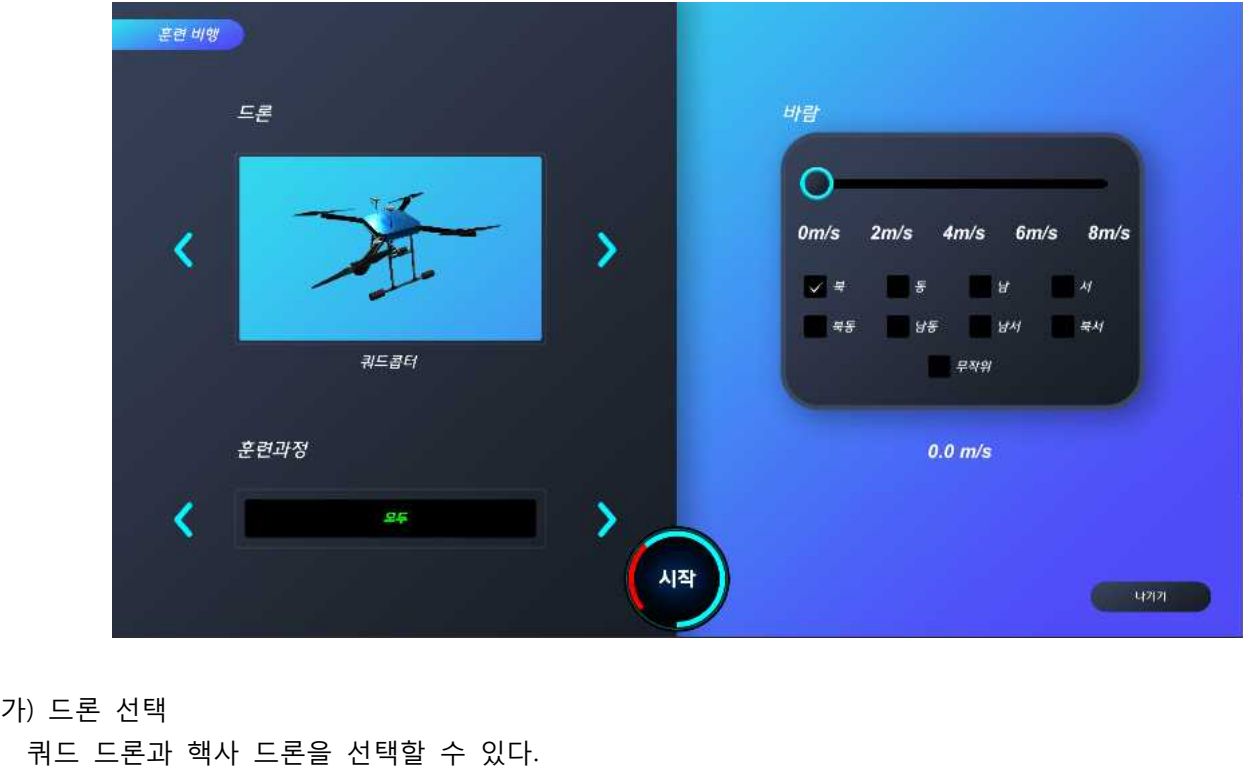

가) 드론 선택<br>- 쿼드 드론과 핵사 드론을 선택할<br>나) 훈련 과정 선택<br>- (1) 1종 자격증 , ㅡ는 ㄴㄱ<br>쿼드 드론과 핵사 드론을 선택<br>) 훈련 과정 선택<br>(1) 1종 자격증<br>- 모두

- 나) 훈련 과정 선택<br>(1) 1종 자격증<br>- 모두<br>- 1. 이륙비행
	-
	-
	-
- 훈련 과정 선택<br>) 1종 자격증<br>– 모두<br>– 1. 이륙비행<br>– 2. 공중 정지비행 - 2. 공중 정지비행
- 3. 직진 및 후진 수평비행 - 3. 직진 및 후진 수평비행<br>- 4. 삼각비행<br>- 5. 워주비행 - 3. 직진 및 후진 수평비행<br>- 4. 삼각비행<br>- 5. 원주비행<br>- 6. 비상조작 - 3. 직진 및 후진 수평비행<br>- 4. 삼각비행<br>- 5. 원주비행<br>- 6. 비상조작<br>- 7. 정상접근 및 착륙
- 
- 
- 
- 5. 극근 및 수근 구흥미용<br>- 4. 삼각비행<br>- 5. 원주비행<br>- 6. 비상조작<br>- 7. 정상접근 및 착륙<br>- 8. 측풍접근 및 착륙 - <del>7</del>. ᆷᆨ미영<br>- 5. 원주비행<br>- 6. 비상조작<br>- 7. 정상접근 및 착륙<br>- 8. 측풍접근 및 착륙 - 6. 비상조작<br>- 7. 정상접근 및 착륙<br>- 8. 측풍접근 및 착륙<br>(2) 2종 자격증<br>- 모두
	- 8. 측풍접근 및 착륙<br>?) 2종 자격증<br>- 모두<br>- 모두
- -
	-
- 6. 극중합는 꽃 극륙<br>) 2종 자격증<br>- 모두<br>- 1. 이륙비행<br>- 2. 직진 및 후진 수평비행 ) 2종 자격증<br>– 모두<br>– 모두<br>– 2. 직진 및 후진 수평비행<br>– 3. 삼각비행 <sup>, 2</sup>.6 세극.6<br>- 모두<br>- 1. 이륙비행<br>- 2. 직진 및 후진 수평비행<br>- 3. 삼각비행<br>- 4. 마름모비행 ~ エ구<br>- 1. 이륙비행<br>- 2. 직진 및 후진 수평비행<br>- 3. 삼각비행<br>- 4. 마름모비행<br>- 5. 측풍접근 및 착륙 - 1. 이퓩미용<br>- 2. 직진 및 후진 수평비행<br>- 3. 삼각비행<br>- 4. 마름모비행<br>- 5. 측풍접근 및 착륙
	-
	-
- 3. 삼각비행<br>- 4. 마름모비행<br>- 5. 측풍접근 및 착륙<br>다) 풍속
- 

 최대 8m/s까지 선택할 수 있다. 다) 풍속<br>최대 8m/s까지 선택할<br>라) 풍향<br>8개 바람 방향중 하나

 8개 바람 방향중 하나 혹은 무작위 풍향을 선택할 수 있다. 라) 풍향<br>8개 바람 방향중 하나<br>마) 시작<br>모든 설정을 완료한 후

 모든 설정을 완료한 후 가운데 있는 시작 버튼을 누르면 훈련 비행이 시작된다. 만약 조종기 설정이 되지 않았을 경우 메뉴 -> 옵션에 들어가 조종기를 설정한다.

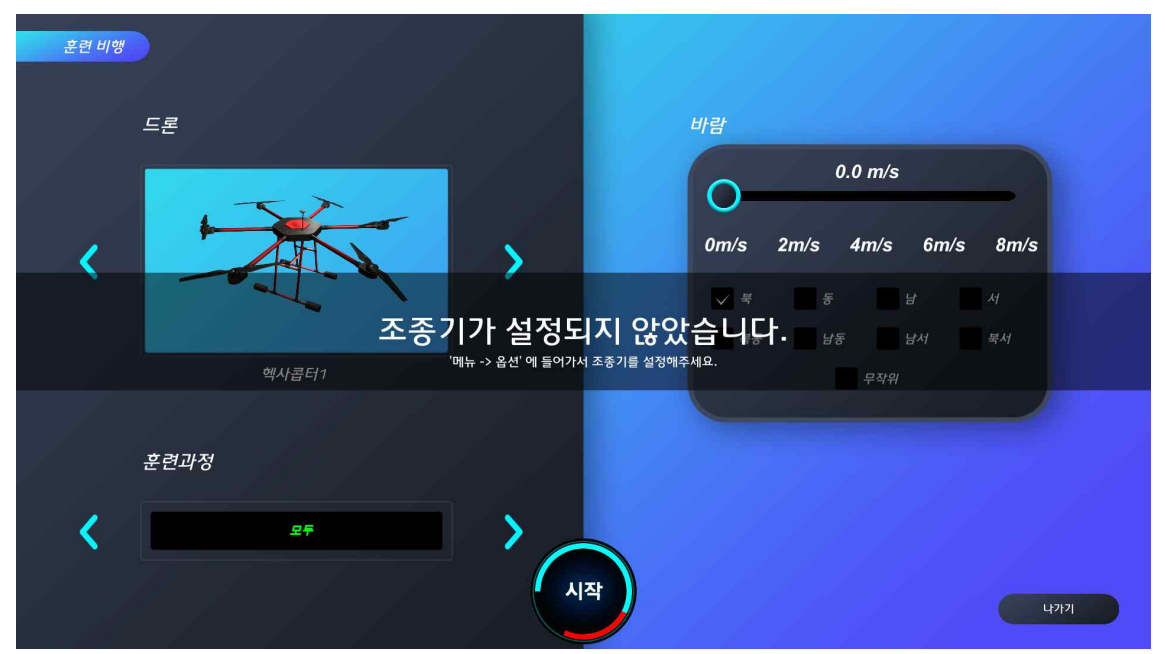

<조종기 연결이 안 된 상태에서 시작했을 때>

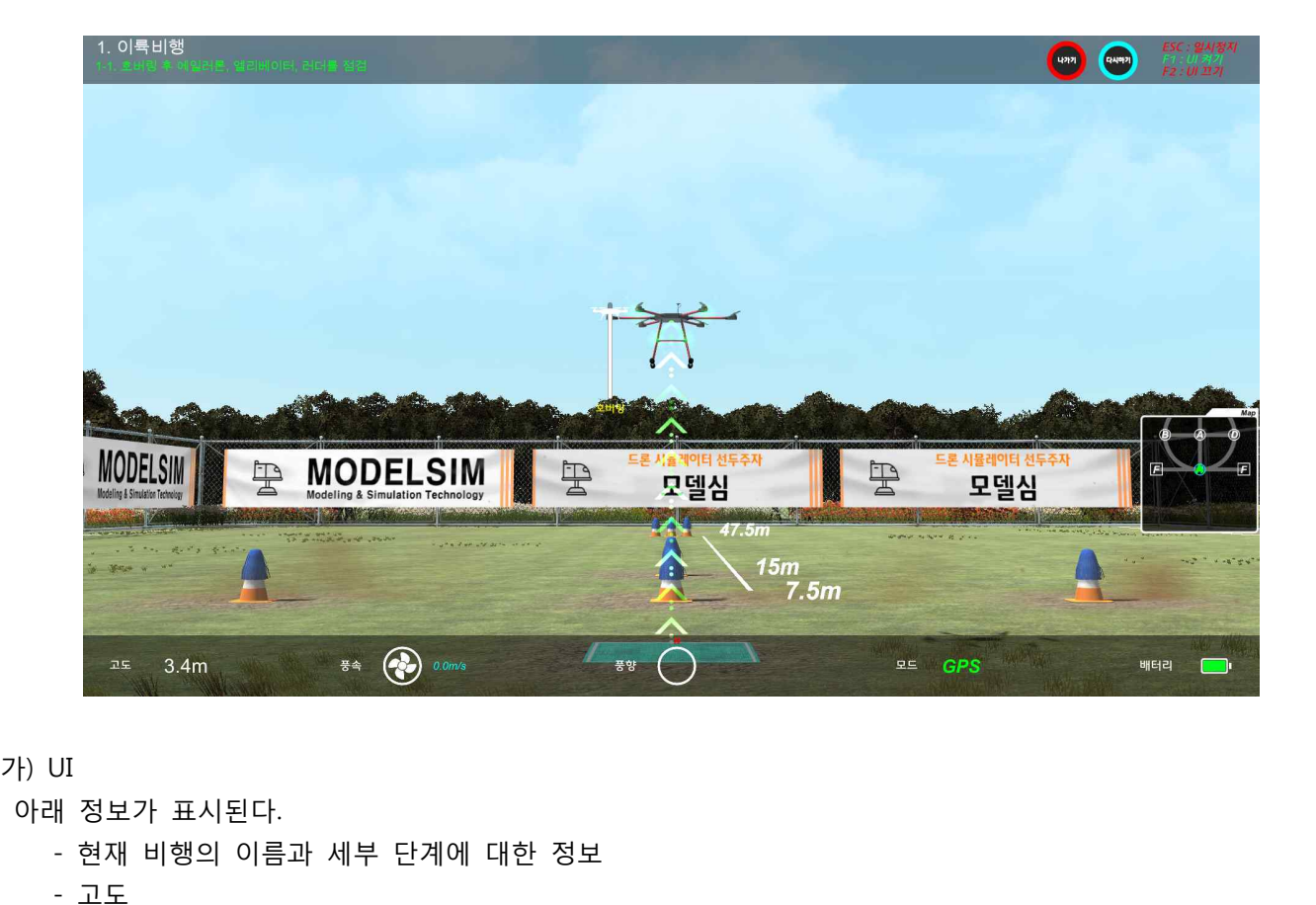

- JI<br><del>|</del> 정보가 표시된다.<br>- 현재 비행의 이름과<br>- 고도<br>- GPS/ATTI 모드 5.<br><del>|</del> 정보가 표시된다.<br>- 현재 비행의 이름과 세부 단계<br>- 고도<br>- 애터리 잔량(방전 시 비행 종료 』 8포기 표시된다.<br>- 현재 비행의 이름과 세부 단계에 대?<br>- 고도<br>- GPS/ATTI 모드<br>- 배터리 잔량(방전 시 비행 종료)<br>- 풍속, 풍향
- 
- 
- 
- 
- 고도<br>– GPS/ATTI 모드<br>– 배터리 잔량(방전 시 비행 종료)<br>– 풍속, 풍향<br>– 위에서 아래로 내려다봤을 때의 미니맵
- 포포<br>- GPS/ATTI 모드<br>- 배터리 잔량(방전 시 비행 종료)<br>- 풍속, 풍향<br>- 위에서 아래로 내려다봤을 때의 미니맵<br>- UI를 안보이게 하려면 키보드의 F2버튼을 누르면 된다. - GI 3/8171 노트<br>- 배터리 잔량(방전 시 비행 종료)<br>- 풍속, 풍향<br>- 위에서 아래로 내려다봤을 때의 미니맵<br>- UI를 안보이게 하려면 키보드의 F2버튼을 누르면 된다. 만약 다시 활성화시키고 싶을 땐 F1버튼을<br>누르면 된다. 누르면 된다.

나) 나가기 및 다시하기

비행 도중 나가거나 다시 시도하고 싶을 경우에는 좌측 하단의 나가기 또는 다시하기 버튼을 누르면 된다.

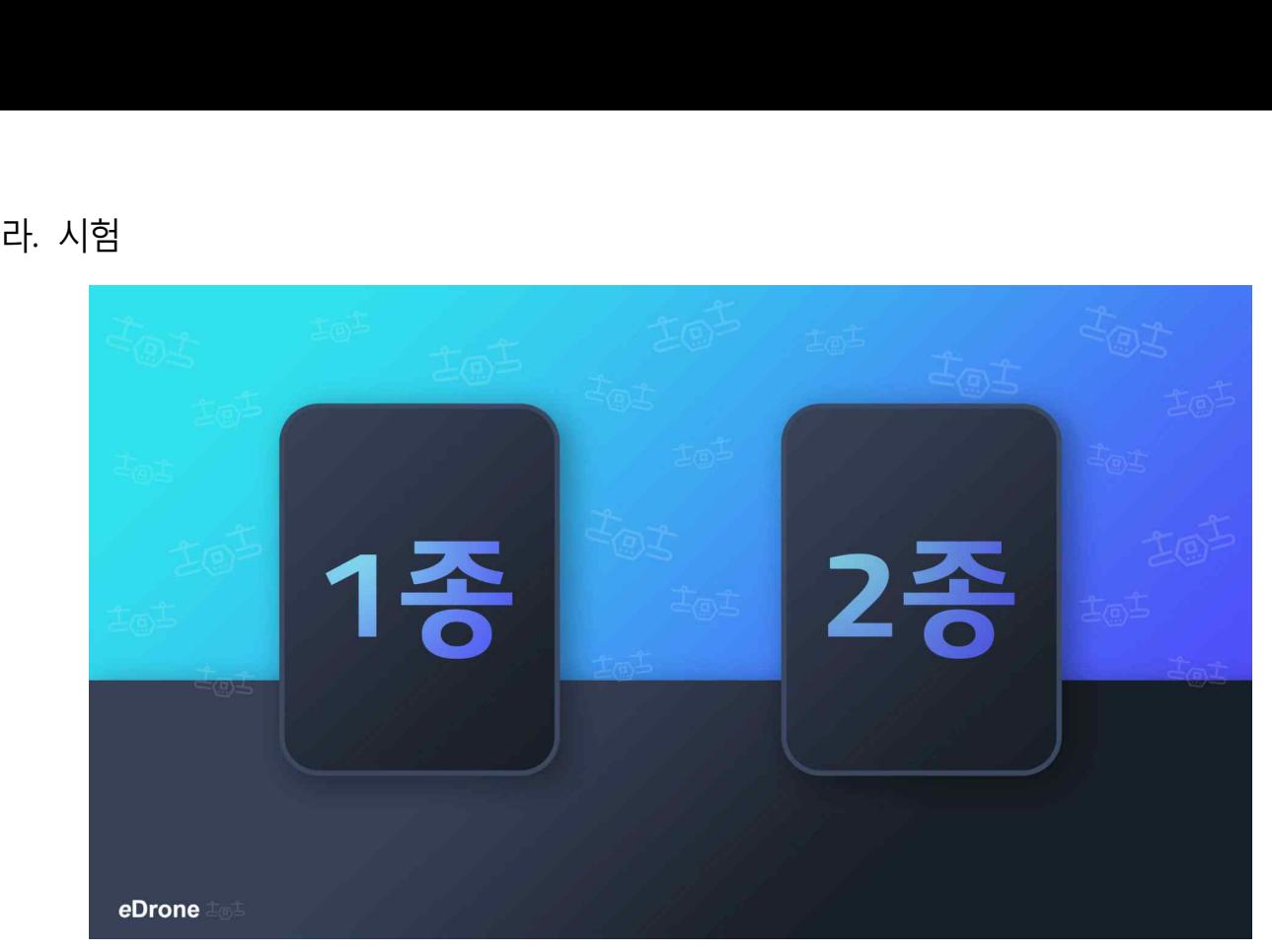

# **1) 자격증 선택**

1종, 2종 자격증 중 하나를 선택할 수 있다.

**2) 시험 설정**

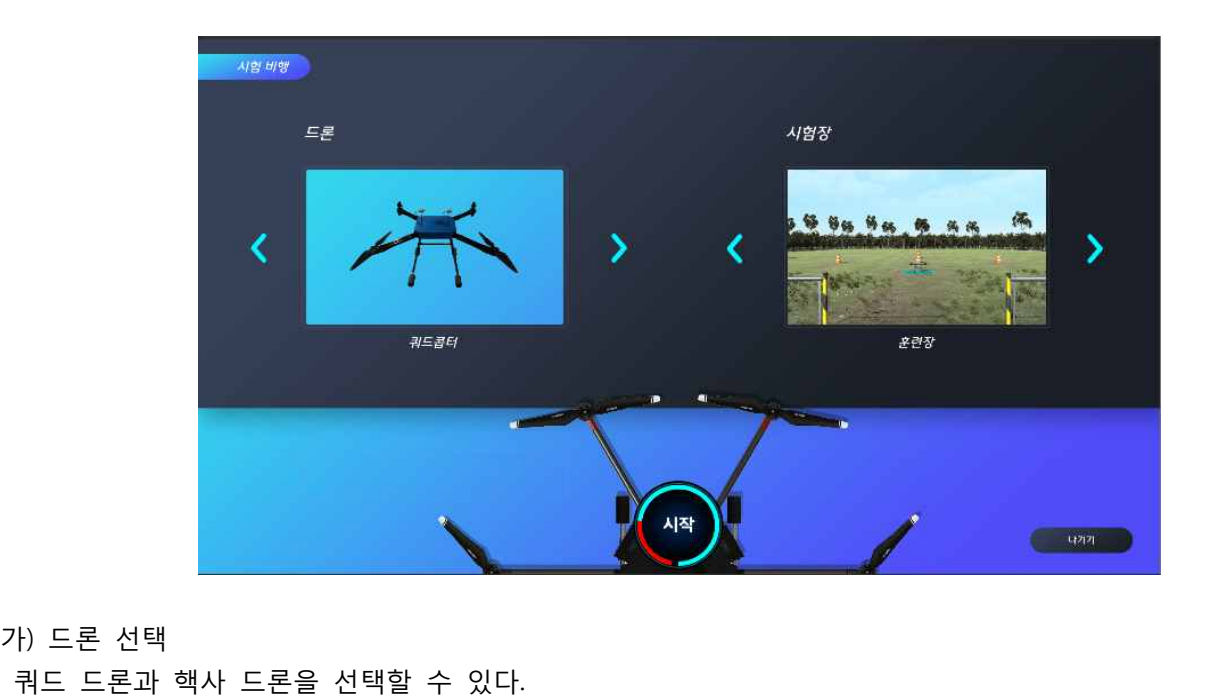

가) 드론 선택<br>쿼드 드론과 핵사 드론을 선택<br>나) 시험장 선택<br>아래 항목을 선택할 수 있다.

 아래 항목을 선택할 수 있다. = 프는퍼 럭시 프는클 문<br>시험장 선택<br><br>H 항목을 선택할 수 있다<br>- 훈련장<br>- 경인교대 시험장 시험장 선택<br><del>ll</del> 항목을 선택할 수 있다.<br>- 훈련장<br>- 경인교대 시험장<br>- 화성 시험장 시험승 연극<br>| 항목을 선택할 수 있다.<br>- 훈련장<br>- 경인교대 시험장<br>- 화성 시험장

- 
- 
- 

다) 시작

 드론과 시험장을 선택 후 가운데 있는 시작 버튼을 누르면 시험 비행이 시작된다. 만약 조종기 설정이 되지 않았을 경우 메뉴 -> 옵션에 들어가 조종기를 설정한다.

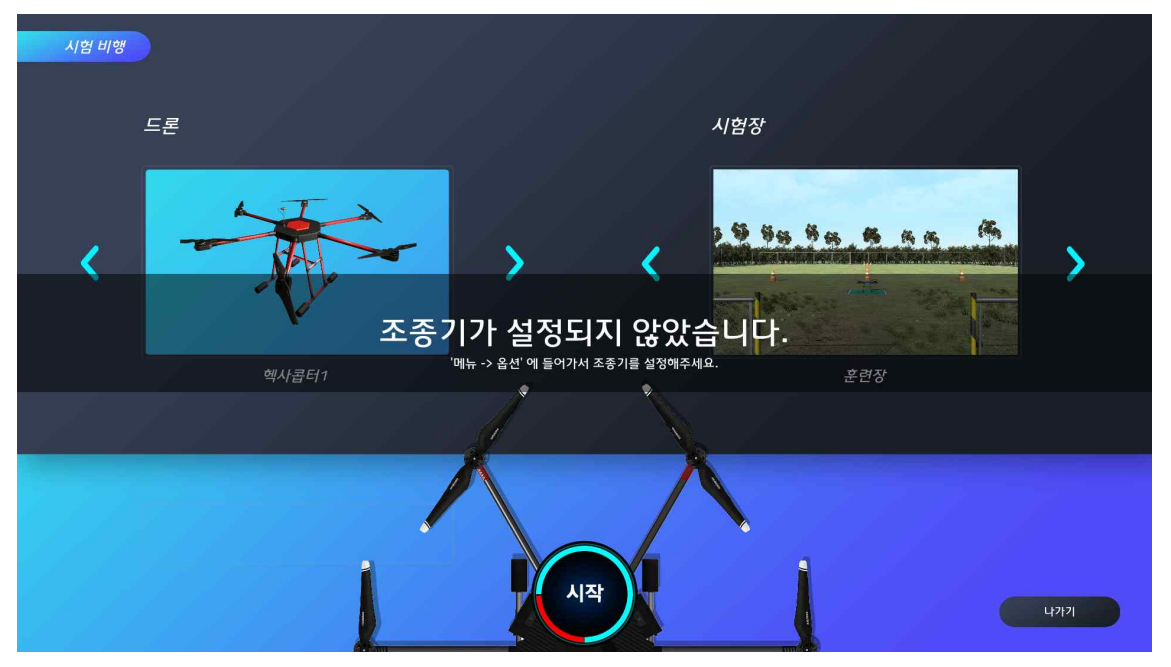

<조종기 연결이 안 된 상태에서 시작했을 때>

**3) 시험 비행**

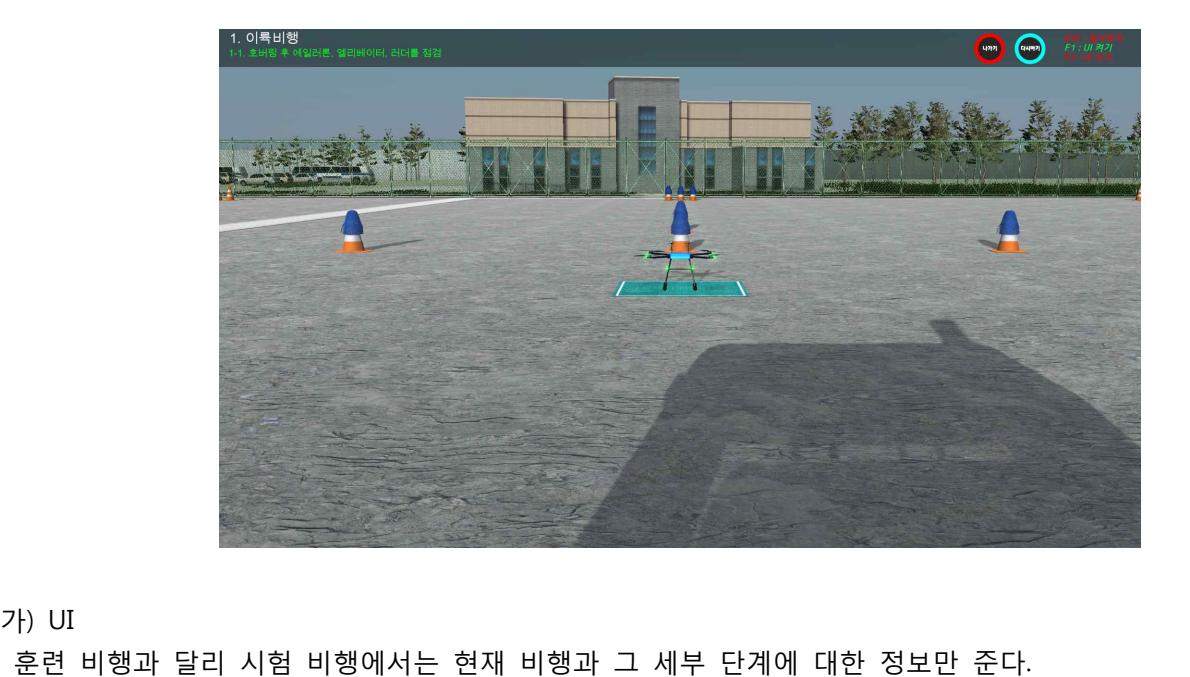

가) UI<br>훈련 비행과 달리 시험 <sup>H</sup><br>나) 나가기<br>시험 실시 중에 포기하고

시험 실시 중에 포기하고 싶은 경우에는 나가기 버튼을 누르면 된다.

# 마. 자유비행<br>마. 자유비행<br>1) 자우비행 석정

**1) 자유비행 설정**

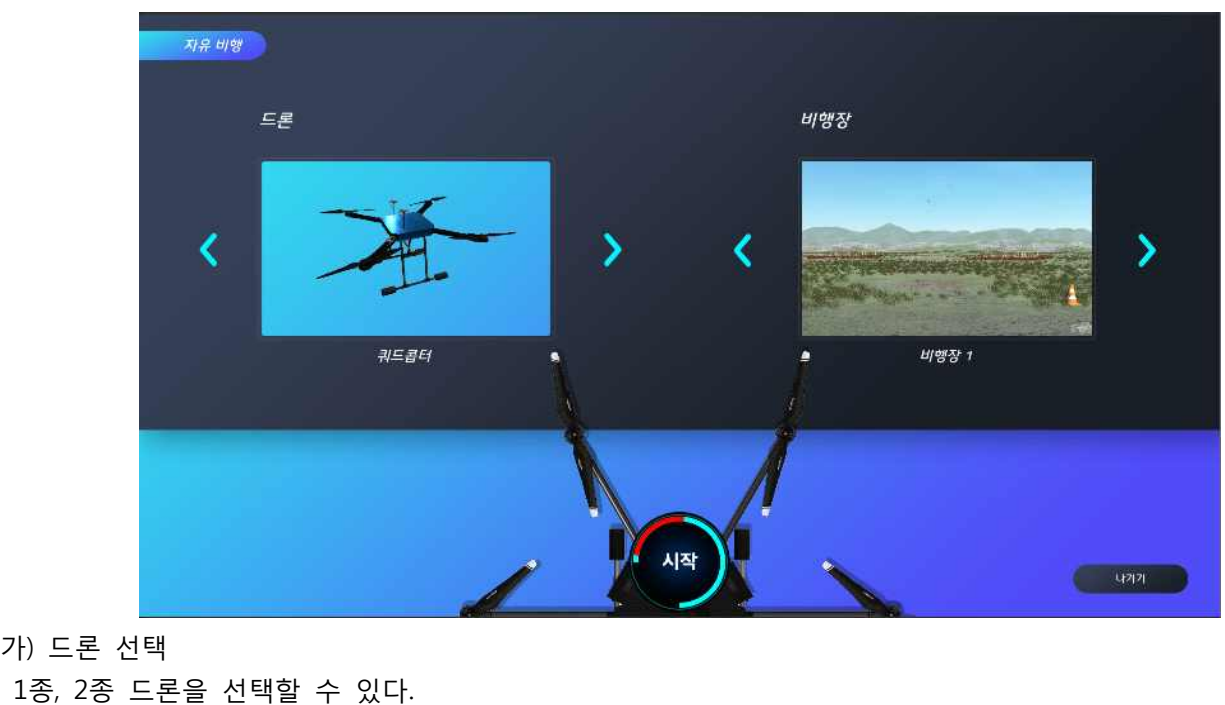

가) 드론 선택<br>1종, 2종 드론을 선택할 수 있<br>나) 시험장 선택<br>아래 항목을 선택할 수 있다.

- 
- 아래 항목을 선택할 수 있다. , 2종 느돈을 선택알<br>시험장 선택<br>| 항목을 선택할 수<br>| 비행장1 나) 시엄상 선택<br>- 아래 항목을 선택할 수<br>- 비행장1<br>다) 시작<br>드론과 시험장을 선택
- 

 드론과 시험장을 선택 후 가운데 있는 시작 버튼을 누르면 자유 비행이 시작된다. 만약 조종기 설정이 되지 않았을 경우 메뉴 -> 옵션에 들어가 조종기를 설정한다.

![](_page_17_Picture_9.jpeg)

<조종기 연결이 안 된 상태에서 시작했을 때>

![](_page_18_Picture_1.jpeg)

가) 나가기<br>자유비행을 중지할 경우 나<br>나) 다시하기<br>사유비행 도중에 드론을 처

자유비행 도중에 드론을 처음 위치로 되돌리고 싶을 경우 다시하기 버튼을 누르면 된다.

# 바. 기록

**1) 기록**

![](_page_19_Picture_66.jpeg)

가) 훈련 비행이나 시험 비행을 완료하면 이 항목에<br>(1) 번호 – 기록이 된 순서<br>(2) 훈련일시 — 훈련을 시작한 시각<br>(3) 훈련시간 — 훈련 시작 후 완료할 때까지 걸린 <sub>^</sub><br>(3) 훈련시간 — 훈련 시작 후 완료할 때까지 걸린 *^* 가) 훈련 비행이나 시험 비행을 완료하면 이 항목에 순서대로 결과가<br>(1) 번호 – 기록이 된 순서<br>(2) 훈련일시 — 훈련을 시작한 시각<br>(3) 훈련시간 — 훈련 시작 후 완료할 때까지 걸린 시간<br>(4) 과정 — 훈련 비행인지 시험 비행인지 구분

- 
- 
- (1) 번호 기록이 된 순서<br>(2) 훈련일시 훈련을 시작한 시각<br>(3) 훈련시간 훈련 시작 후 완료할 때까지 걸린 시간<br>(4) 과정 훈련 비행인지 시험 비행인지 구분
- 
- (1) <sup>1</sup>으로 기극이 된 문사<br>(2) 훈련일시 훈련을 시작한 시각<br>(3) 훈련시간 훈련 시작 후 완료할 때까지 걸린 시간<br>(4) 과정 훈련 비행인지 시험 비행인지 구분<br>(5) 최종결과 U일 경우 불만족, S일 경우에 만족. 최종 결과를 클릭하면 훈련단계와 훈련결과, 리플레이가<br>- 활성화된다.<br>- 활성화된다. 활성화된다. (+) <sub>피 S</sub> - 운한 미용한지 시합 미용한지 구운<br>(5) 최종결과 - U일 경우 불만족, S일 경우에 만족. 최종 결과를 클릭하면 훈련단계와 훈련결과, 리플레이<br>- 활성화된다.<br>(나) 훈련결과 - U일 경우 불만족, S일 경우에 만족을 의미한다. 클릭하면 자세한 정보를 볼 수 있다.<br>(나) 훈련결과 - U일 경우 불만족, S일 경우에 만족을 의미한다. 클릭하면 자세한 정보를 볼 수 있다.
- (가) 훈련단계 훈련단계 선택 시 해당 훈련 비행을 시작한다.
- (나) 훈련결과 U일 경우 불만족, S일 경우에 만족을 의미한다. 클릭하면 자세한 정보를 볼 수 있다.<br>(다) 리플레이 자기가 플레이한 비행을 해당 비행 항목에 한해서 다시 볼 수 있다.
- 

# **2) 훈련결과 세부사항**

![](_page_20_Picture_51.jpeg)

훈련 결과를 클릭하면 해당 비행에 대해서 위 그림과 같이 세부 사항을 볼 수 있다. 실패한 사항은 빨간색 글씨로 변한다.

# **3) 리플레이**

![](_page_20_Picture_4.jpeg)

가) 나가기<br>리플레이를 종료하고 메뉴<br>나) 일시정지<br>잠시 리플레이를 정지한다.

잠시 리플레이를 정지한다. 드론은 일시정지를 누른 위치에 고정된다.

다) 시작 일시정지된 드론을 다시 움직이게 하는 버튼이다. 다) 시작<br>일시정지된 드론을 다시 움직이게 하는<br>라) 리플레이 자동 종료<br>리플레이를 마치면 자동으로 메뉴 화P

리플레이를 마치면 자동으로 메뉴 화면으로 돌아간다.

# **4) 삭제하기**

![](_page_21_Figure_5.jpeg)

 저장된 기록을 제거한다. 삭제하기 버튼 좌측의 드롭박스 메뉴에서 "모든 기록", "10일 이전 기록", "15일 이 전 기록", "한 달 이전 기록" 중 하나를 선택하여 기간별로 구별하여 삭제할 수도 있다. 기본적으로 "모든 기 록"이 선택되어있다.

# **5) 내보내기**

![](_page_21_Figure_8.jpeg)

 내보내기 버튼을 누르면 현재 시간을 파일명으로 기록에 대한 파일이 'csv' 파일 형식으로 저장된다. 저장되 는 경로는 "내 PC\문서\veDrone\record\" 이다.

# **6) 저장 위치 열기**

![](_page_22_Picture_23.jpeg)

<'저장 위치 열기'로 열은 파일 탐색기>

내보내기 버튼을 눌러 저장된 csv 파일의 위치("내 PC\문서\eDrone\record\")를 윈도우 탐색기로 연다.

# 4. 기타 기능 정보

![](_page_23_Picture_2.jpeg)

<훈련 비행에서의 충돌> <훈련 비행에서의 추락>

![](_page_23_Figure_5.jpeg)

<시험 비행에서의 충돌> <시험 비행에서의 추락>

![](_page_23_Picture_8.jpeg)

## <자유 비행에서의 추락> <자유 비행에서의 추락>

# **1) 드론의 충돌 기능**

 훈련, 시험 및 자유 비행에서 드론이 외부 물체와 접촉하게 되면 충돌을 일으키며 비행이 종료됩니다. **4) 느논의 숭놀 기능**<br>훈련, 시험 및 자유 비행에서 드론이 외부 물체와 접촉하게 되<br>2) **드론의 추락 기능**<br>훈련, 시험 및 자유 비행에서 드론 조종기를 과도하게 조작할<br>나. 드론의 배터리 제한 기능 설명<br>각 드론은 기본적으로 15분의 배터리 용량을 가지고 있으며 휴

# **2) 드론의 추락 기능**

훈련, 시험 및 자유 비행에서 드론 조종기를 과도하게 조작할 경우 추락으로 처리가 됩니다.

각 드론은 기본적으로 15분의 배터리 용량을 가지고 있으며 훈련, 시험에서 배터리의 잔량이 남아있지 않을 경우 훈련, 시험이 자동으로 종료됩니다. - 드로의 배터리 제한 기능 설명<br>다. 드론의 배터리 제한 기능 설명<br>각 드론은 기본적으로 15분의 배터리 용량을 가지고 있으며<br>경우 훈련, 시험이 자동으로 종료됩니다.<br>다. 드론의 고도 제한 기능 설명<br>- 훈련, 시험 및 자유비행 시 **드론의 수직 비행 고도**에는 **제**한

훈련, 시험 및 자유비행 시 **드론의 수직 비행 고도**에는 **제한이 없습**니다.

# 가. 오류 증상과 해결 방법

## **1) 무상유지보수**

eDrone 시뮬레이터는 무상 유지보수가 포함되어 있지 않습니다.

## **2) 사용중이던 컴퓨터를 교체하는 경우 라이센스 활성화 방법**

새로운 환경에서 실행하게 될 경우, 기존 환경에서 라이센스를 디엑티브 시킨 후 새로운 환경에서 라이센스를 새롭게 적용해야 한다. (**1.설치매뉴얼->다.라이센스-> (2) 라이센스 디엑티브(Deactivation) 내용 참고**)

## **3) 실행 오류**

eDrone 시뮬레이터의 설치 및 실행을 위해서 **64bit 운영체제**가 요구된다. 따라서 **32bit 운영체제에서** 설치된것은 아닌지 확인이 필요하다.

## **4) 조종기 입력 오류**

eDrone 시뮬레이터에서 지원하는 [ST10 & TX10S], [헬셀플라이트], [SIMCON6], [인터링크]의 조종기를 컴퓨터 에 연결한 이후 조종기가 정상적으로 작동하지 않을 경우 eDrone S/W와 조종기간의 인터페이스 문제일 경우가 있으 므로 다음과 같이 **옵션-> 조종기(해당 조종기 선택) 선택 -> 메인 메뉴 선택**을 다시 한번 마우스로 클릭해 주시기 바 랍니다.

## **5) 프로그램 에러 리포트**

프로그램 에러가 일어난 경우, 프로그램을 재시작 하기 전에 아래 경로의 로그 파일을 첨부하여 아래 항목에명시된 이메일 주소로 메일주시길 바랍니다.

로그 파일 경로: "%USERPROFILE%\AppData\LocalLow\Modelsim\run\Player.log"

## **6) 기타**

eDrone 시뮬레이터에 대한 궁금하신 사항은 아래의 이메일로 문의하시면 도움을 받으실 수 있습니다. 소프트웨어 : (주)모델심 공급사 주소 : 서울시 광진구 능동로 18, 이튼타워리버3차 208호 이메일 주소 : connect@Modelsim.co.kr 헬셀 조종기 : (주)헬셀 공급사 주소 : 경기도 하남시 미사대로 520 한강미사 2차 D동 324호 이메일 주소 : sales@helsel.co.kr